### **ANLEITUNG – ORGA930M (Kartenlesegerät) - Abrechnungssystem All Medical GmbH**

Liebe Kolleginnen und Kollegen,

bitte beachten Sie, dass grundsätzlich alle bereitgestellten PCs, andere Gerätschaften sowie Software / Programme nur als Arbeitsmittel gedacht sind und somit nicht für privaten Gebraucht zur Verfügung stehen. Unerlaubte Änderung jeglicher Art oder "Aktualisierungen" der Voreinstellungen o.ä. sind unter keinen Umständen erwünscht und können zu unbeabsichtigten Problemen oder Komplikationen führen. Das WLAN können Sie dagegen an allen Wachen über Ihre privaten Geräte frei nutzen.

Im Folgenden geht um das ORGA 930M Kartenlesegerät, welches bei korrekter Nutzung unsere tägliche Arbeit und den damit verbundenen bürokratischen Aufwand erheblich vereinfacht bzw. minimiert. Aus diesem Grund wollen wir Sie mithilfe dieser Anleitung mit dem Gerät vertraut machen und somit für eine erfolgreiche Zusammenarbeit sorgen.

### **Prüfen Sie bitte folgende Punkte vor dem Gebrauch des Geräts:**

### **A. Akkustand**

Der Akkustand ist im Hauptmenü einsehbar und sollte immer vollgeladen sein. An jeder Wache stehen ausreichend Akkus zur Verfügung (siehe Abbildung 1, unten). Hinzukommen zwei Ladegeräte am Schreibtisch und ein mobiles Ladegerät im NEF (siehe Abbildung 2 und Abbildung 3 auf der nächsten Seite). Außerdem kann das ORGA 930M auch über den USB-Anschluss am PC / Laptop geladen werden. Sollten entweder Ladegeräte oder Akkubatterien nicht zur Verfügung stehen, melden Sie sich bitte umgehend bei der All Medical GmbH, damit sofort für Nachschub gesorgt werden kann.

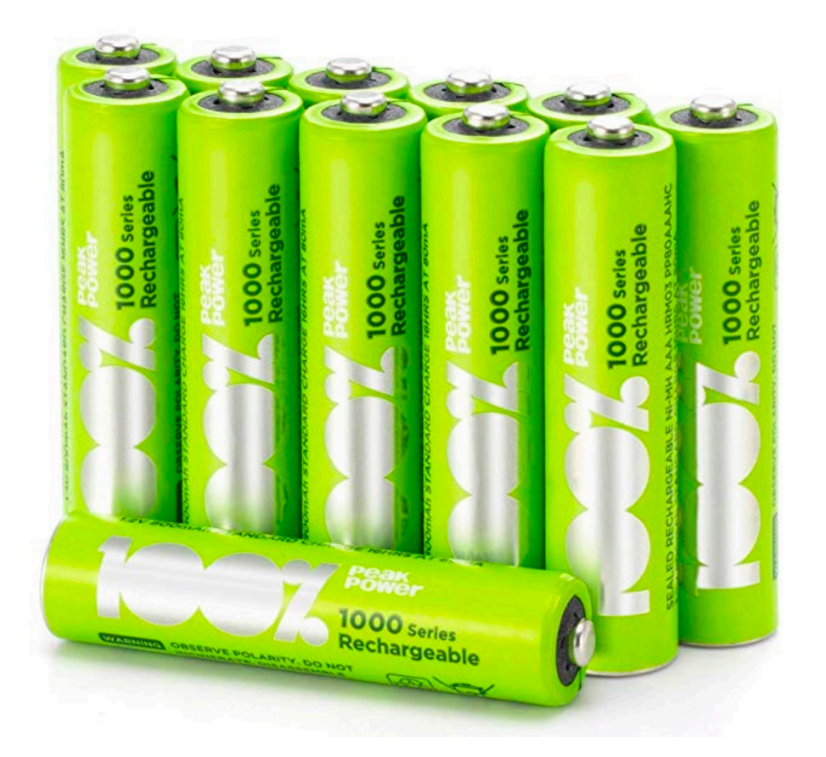

*Abbildung 1: Akkubatterien für das Kartenlesegerät*

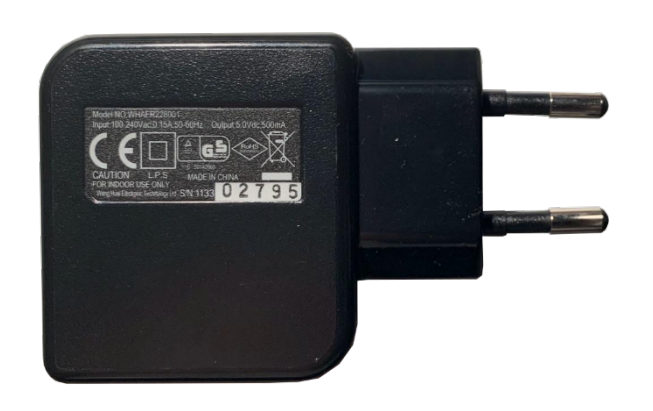

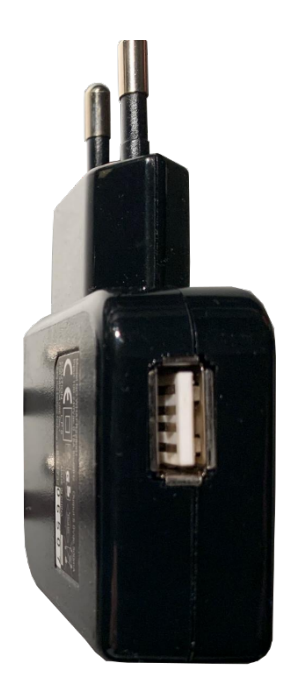

*Abbildung 2: Ladegerät (links) und USB-Ladegerät (rechts)*

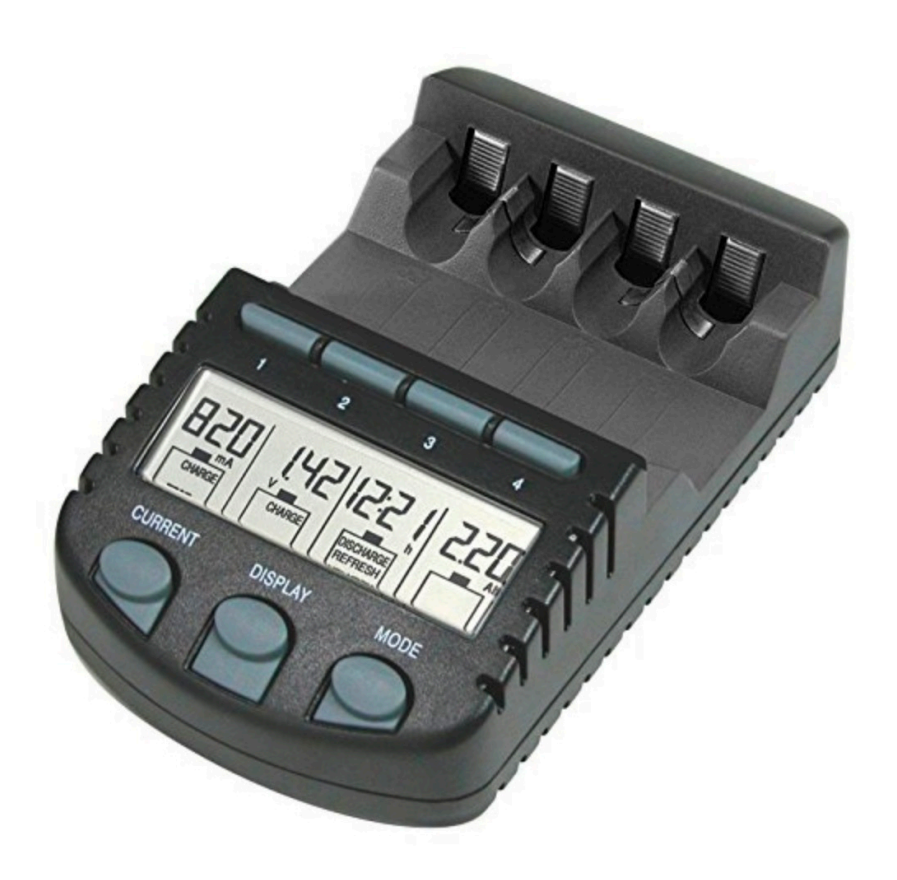

*Abbildung 3: Technoline BC700 Akkuladegerät für die grünen Akkubatterien*

### **B. Login und Anmeldung**

Zu Beginn müssen Sie sich einloggen. Öffnen Sie dafür bitte unsere Applikation und melden Sie sich mit den gleichen Zugangsdaten (Username + Passwort) an, welche Sie beim Einloggen auf unserer Website **HonorarNOTARZT.de** verwenden. Verbinden Sie anschließend unseren PC über das graue USB-Kabel mit dem Kartenlesegerät ORGA 930M.

Das Kartenlesegerät verlangt bei der Kopplung von Ihnen das **Passwort: "00000000"** (8x die Zahl Null (0)). Dieses müssen Sie mit der OK-Taste bestätigen. Anschließend ertönt ein Piepton zur Bestätigung der korrekten Eingabe (Abbildung 4).

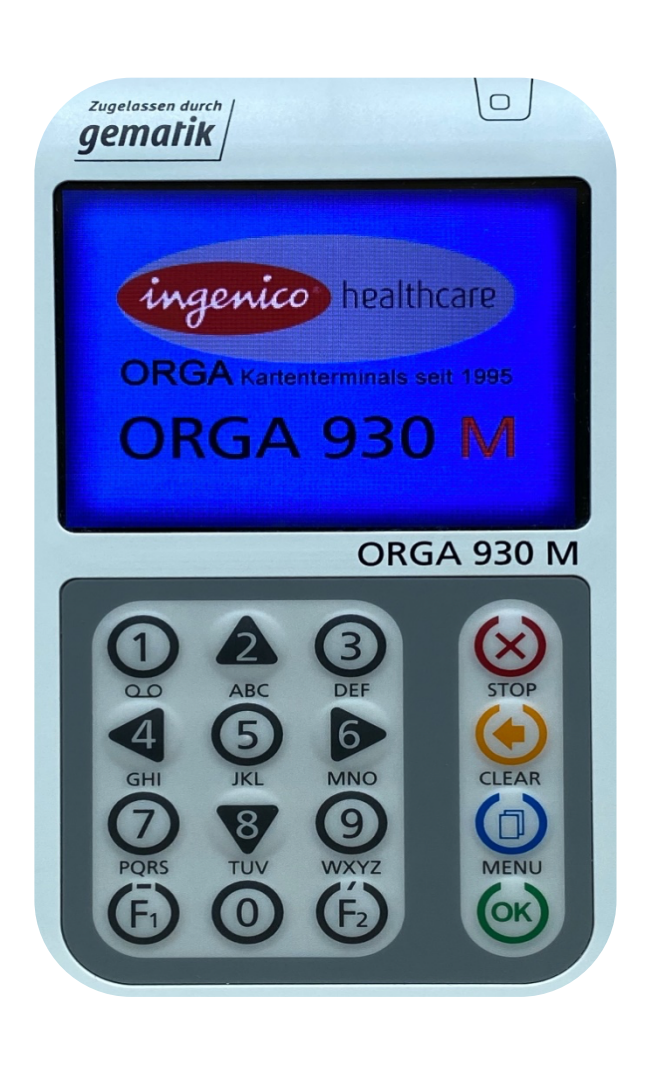

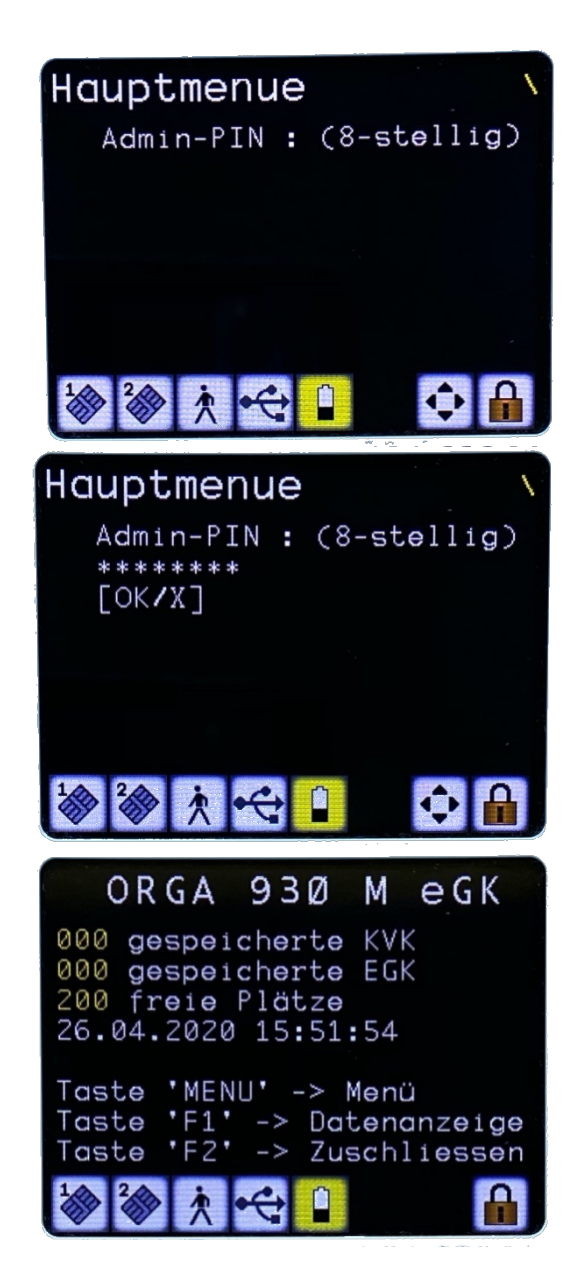

*Abbildung 4: Gerät beim Einschalten, Eingabe des Passworts und im betriebsbereiten Zustand*

### **C. Überprüfen der Schnittstelle zur Datenübertragung**

Vor jeder Datenübertragung vom ORGA 930M auf den PC überprüfen Sie in den Einstellungen die eingestellte Schnittstelle. Als Schnittstelle **muss USB** ausgewählt sein, da es ansonsten zu Datenverlusten kommen kann. Gehen Sie dazu bitte wie in den nachfolgenden Bildern vor. Wählen Sie dann im letzten Schritt "USB" als Schnittstelle aus und bestätigen Sie dies mit dem Drücken der OK-Taste! Ihre Auswahl wird wiederum mit einem Piepton bestätigt.

Unsere Empfehlung: Überprüfen Sie die ausgewählte Schnittstelle unmittelbar vor jeder Datenübertragung, um dem Verlust von Daten vorzusorgen. Merken Sie sich bitte die Anzahl der im ORGA 930M gespeicherten Patienten **vor** der Übertragung und kontrollieren Sie anschließend die Anzahl danach. Die Gesamtzahl muss sich um die entsprechende Menge der übertragenen Datensätze erhöht haben. Hierbei kam es in der Vergangenheit bereits zu Datenverlusten, welchen wir mit dem Schreiben dieser Anleitung vorbeugen möchten.

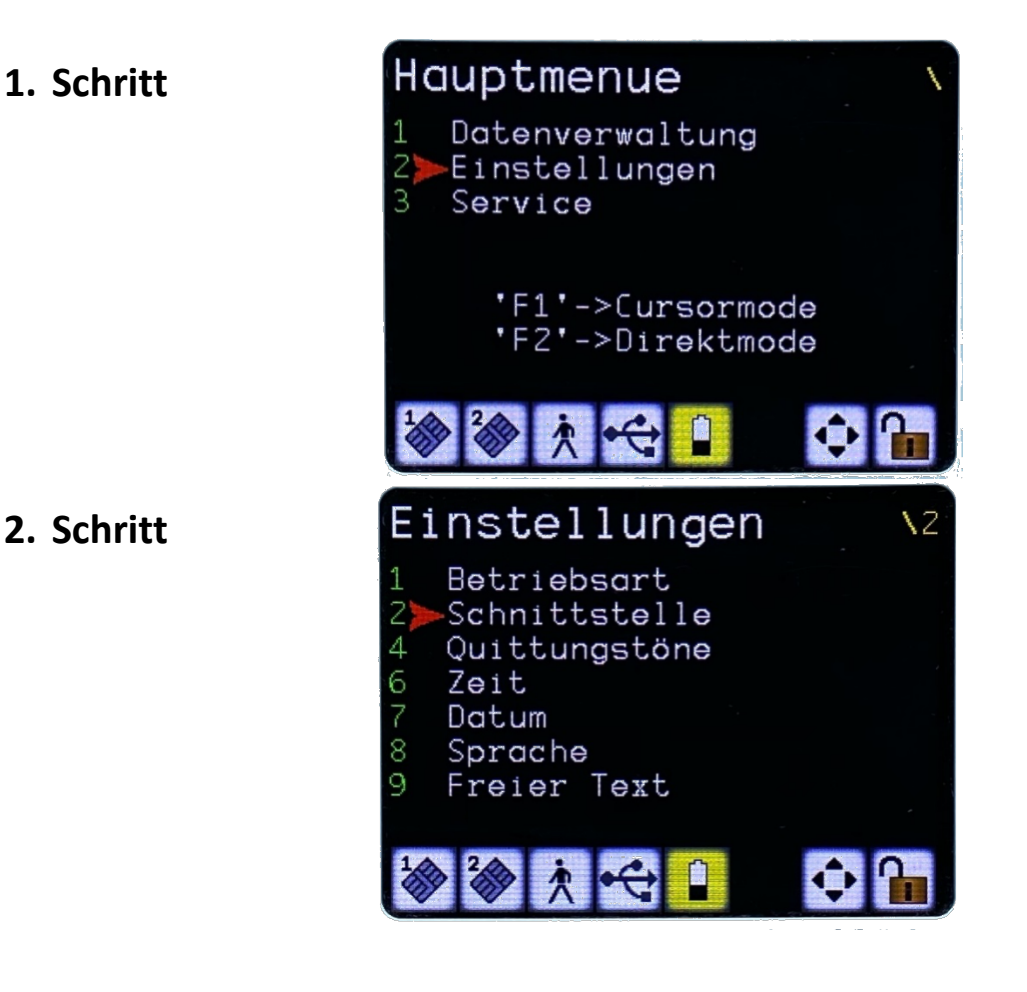

# **3. Schritt**

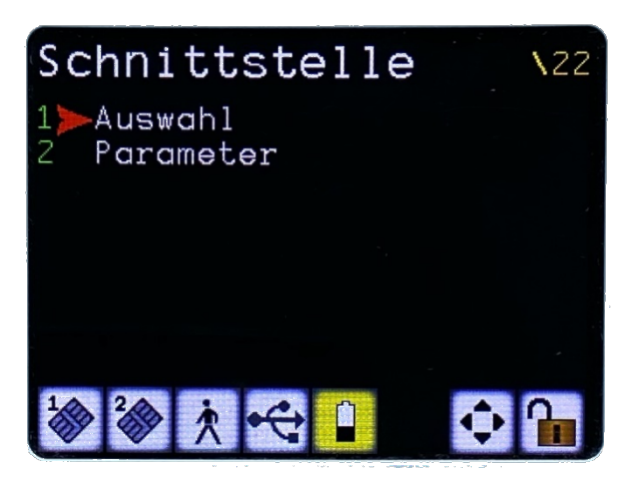

## **4. Schritt**

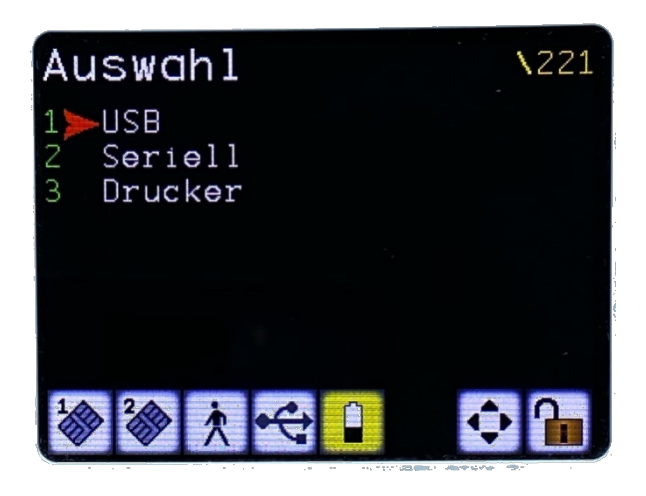

**5. Schritt**

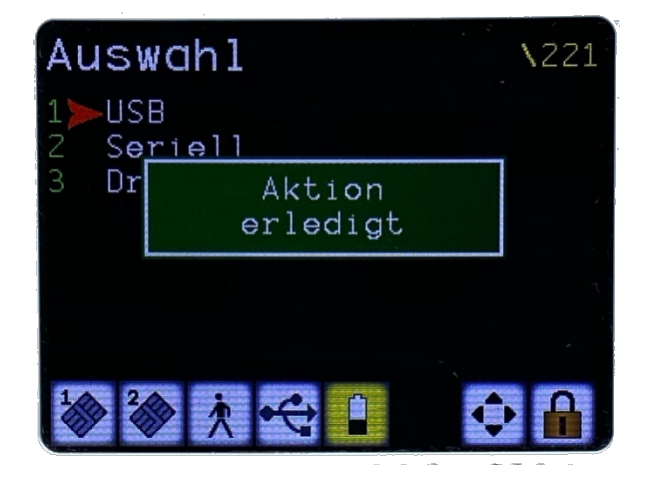

**Überprüfung der übertragenen Datensätze in 3 Schritten, 1, 2, 3, s.u.**

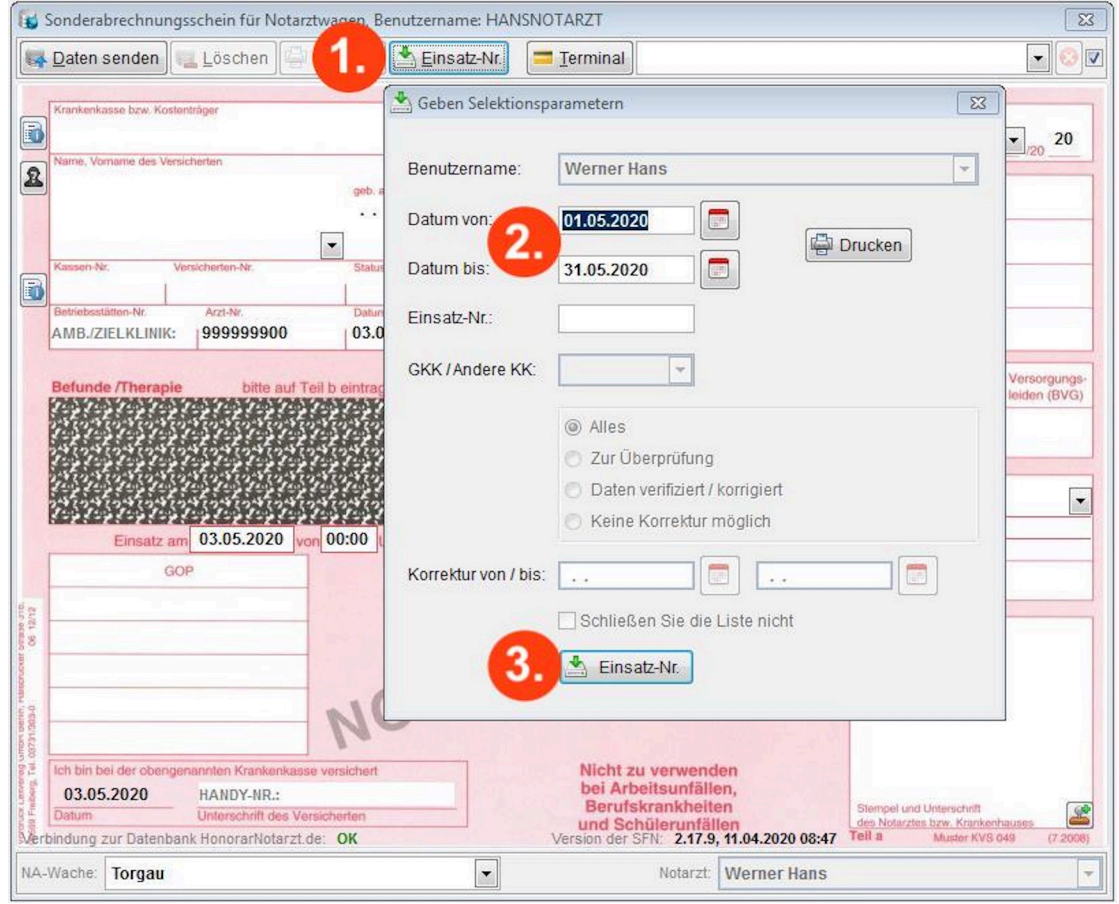

### **Ihre Einsätze dürfen Sie zu jedem Zeitpunkt quantitativ und qualitativ prüfen und aktualisieren**

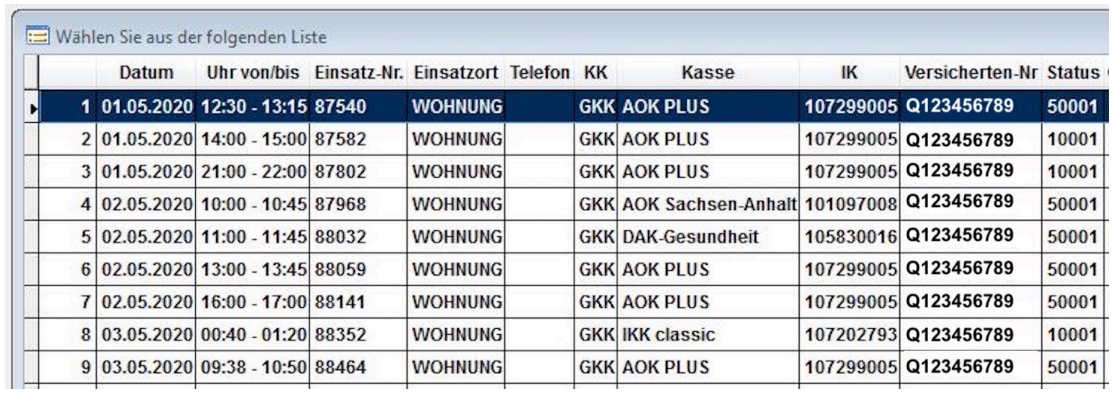

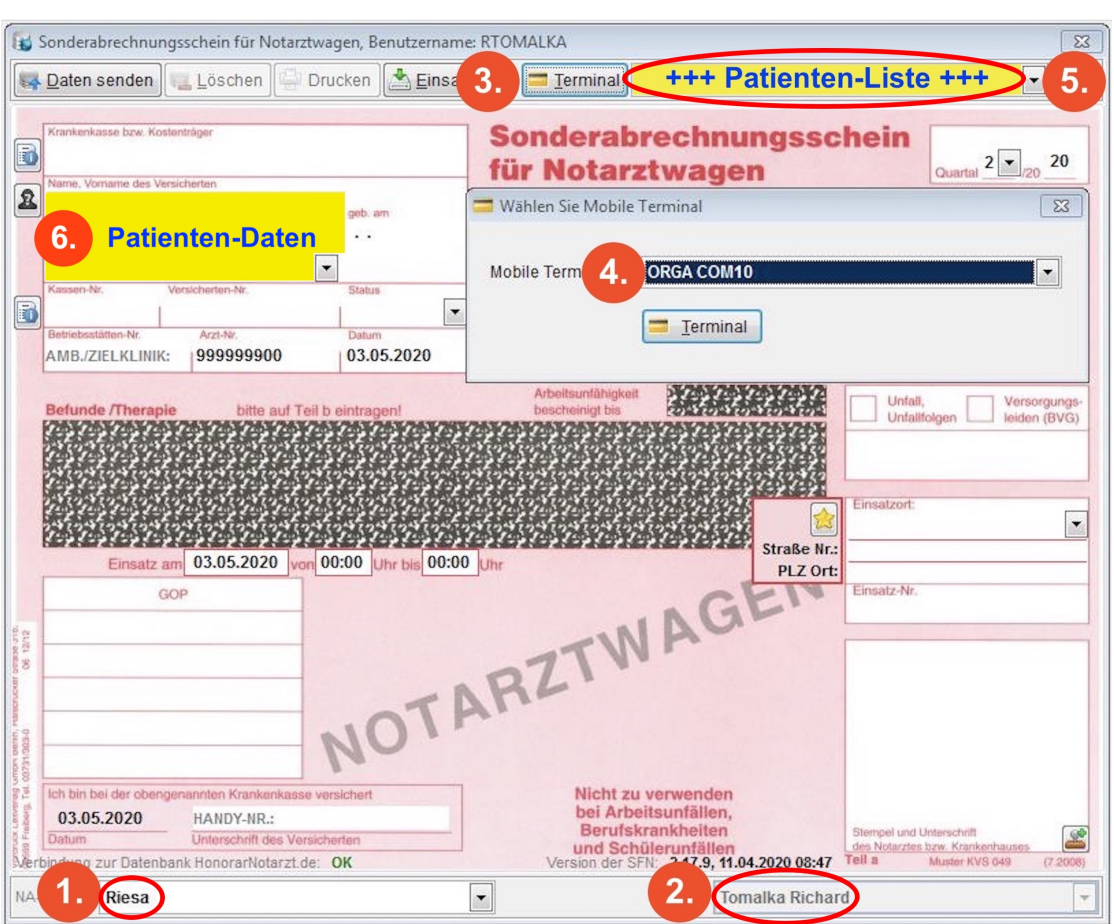

### **Ausfüllen der Sonderabrechnungsscheine für Notarztwagen**

*Abbildung 5: Zu beachtende Felder im Notarztschein*

- 1. Nach dem Einloggen und noch vor der Dokumentation einzelner Patientendaten, überprüfen Sie bitte bzw. wählen Sie aus der Liste (1.) in Abbildung 5 die NA-Wache aus, wo Sie aktuell Ihren Dienst ausüben (z.B. Riesa). **Für die korrekte Abrechnung ist es sehr wichtig, dass die NA-Scheine den korrekten Wachen zugeordnet werden**.
- 2. Als nächstes überprüfen Sie im Feld 2., ob hier der richtige User bzw. Arzt angezeigt wird. Der Name erscheint hier automatisch und muss nur validiert werden.
- 3. Im dritten Schritt klicken Sie bitte auf die "Terminal"-Taste (3.). Dadurch erscheint eine Auswahl der zur Verfügung stehenden mobilen Terminals / Kartenlesegeräte.
- 4. Im vierten Schritt wählen Sie bitte aus der Liste das ORGA Gerät aus, welches Sie in der Hand haben. Dieses trägt an dieser Stelle die Bezeichnung "ORGA COM 10". Die Daten werden anschließend vom Kartenlesegerät auf unseren PC übertragen.
- 5. In der Liste bei Punkt 5. in Abbildung 5 erscheint nun eine Auflistung aller behandelter Patienten, deren Daten übertragen worden sind.
- 6. Für alle in die Liste (5.) aufgeführten Patienten, werden nun die Patientendaten in das Feld 6. übertragen und dokumentiert.

Wie Sie die einzelnen Patienten erfolgreich im System speichern zeigen wir Ihnen auch gerne live über das Programm "TeamViewer" zu Beginn Ihrer Tätigkeit oder zu jedem beliebigen späteren Zeitpunkt, falls Sie dies von uns wünschen.

Falls die Patienten-Karte am Behandlungsort nicht vorhanden ist, nutzen Sie bitte die verkürzte Liste der gKK. Wählen Sie dafür den Knopf 1. In Abbildung 6 aus, um die Liste aufzurufen. Suchen Sie über das Feld 2. beispielsweise BG, AOK, KKH, etc. und bestätigen Sie Ihre Auswahl über das Anklicken der entsprechenden Krankenkasse in Feld 3. mit der linken Maustaste (Abbildung 6). Nach der Auswahl der Krankenkasse, wird die entsprechende Kassen-Nr. automatisch in den Notarztschein übertragen. Wenn Ihnen die Versicherten-Nr. nicht vorliegt, lassen Sie das Feld **bitte komplett leer und tragen Sie keinerlei Buchstaben, Zahlen oder Sonderzeichen** ein. **Die BG / Privaten Krankenkassen sind per Hand einzutragen.**

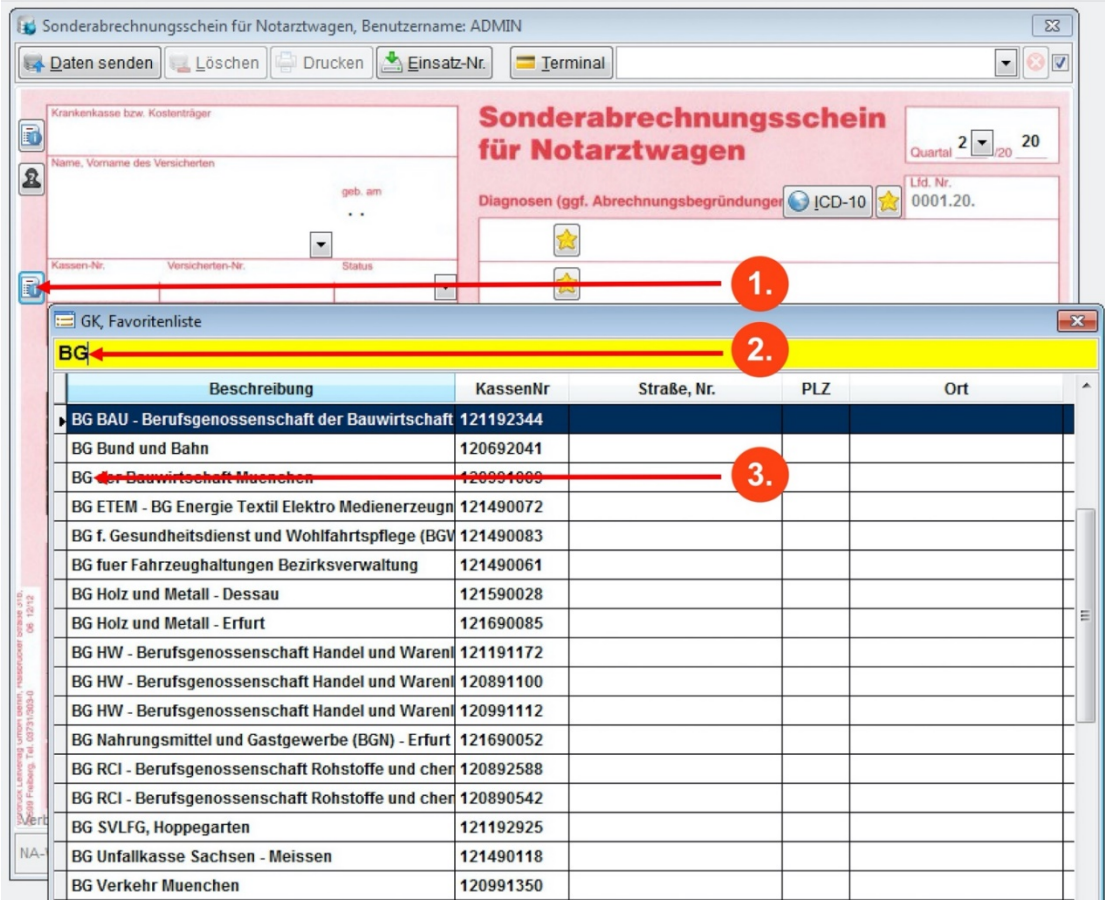

*Abbildung 6: Manuelle Auswahl der Krankenkasse*

**Vielen Dank für Ihr Verständnis und kollegiale Grüße,**

MEDICAL GmbH HonorarArzt.de ALI Sanddornweg 32, 18439 Stralsund, Germany E-Mail: Richard@Tomalka.com, www.HonorarArzt.de For: +49(0) 180 3 112 3 112, Fax +49(0) 180 3 112 3 111 IK: 200304201 BSNR: 95/7855300

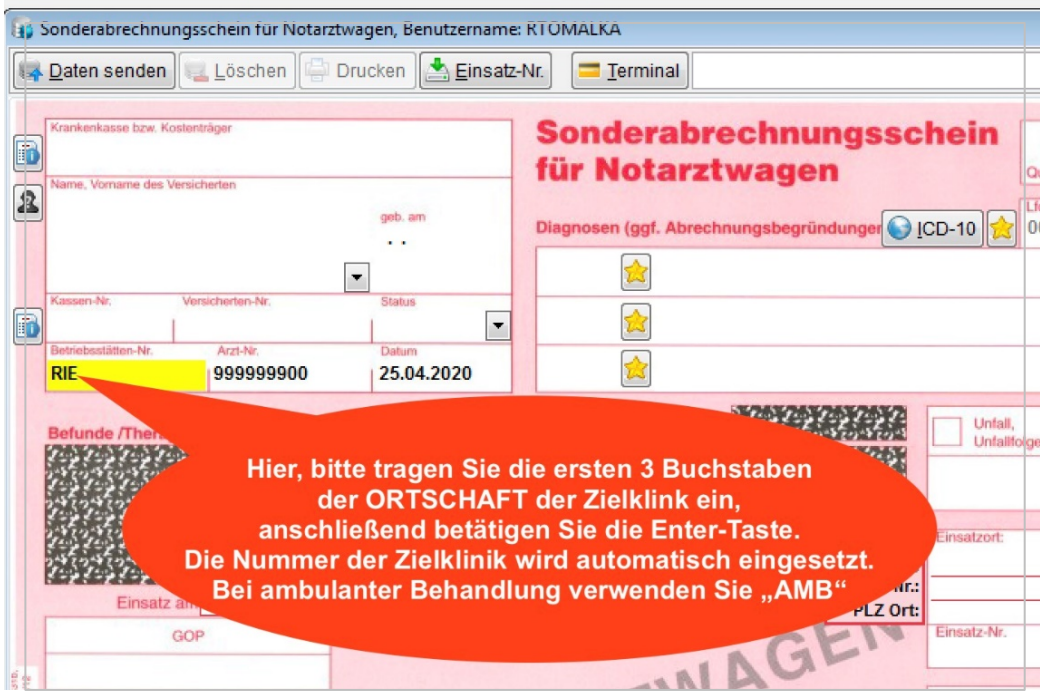

*Abbildung 7: Bitte den Anweisungen auf der Abb. folgen, um die Ortschaft der Klinik auszuwählen*

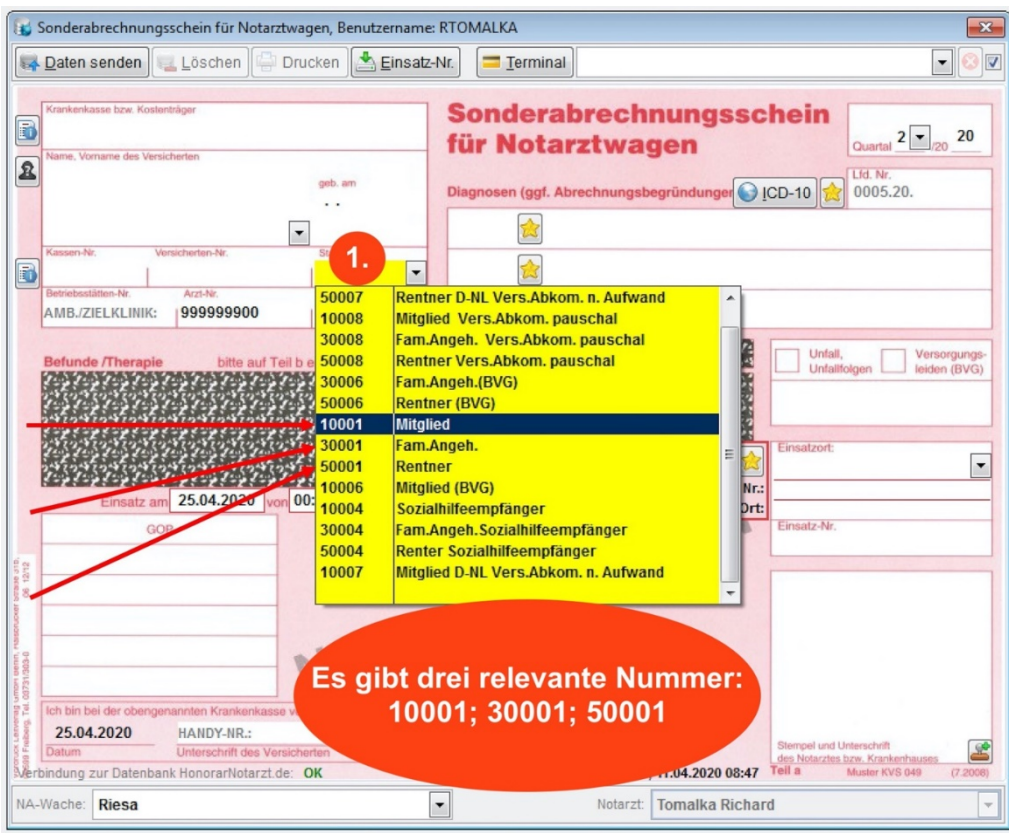

*Abbildung 8: Auswahl der relevanten Mitgliedergruppen*

Wenn Ihnen die Patientenkarte nicht vorliegt, kennen Sie in der Regel auch nicht den Patientenstatus. Wählen Sie in diesem Fall aus den drei relevanten Mitgliedsgruppen aus: **Mitglied: 10001** *ODER* **Minderjährige (Familie, Angehörige) jünger als 18 J.: 3001** *ODER* **Rentner (in der Regel alle ab Jahrgang 1955): 50001**

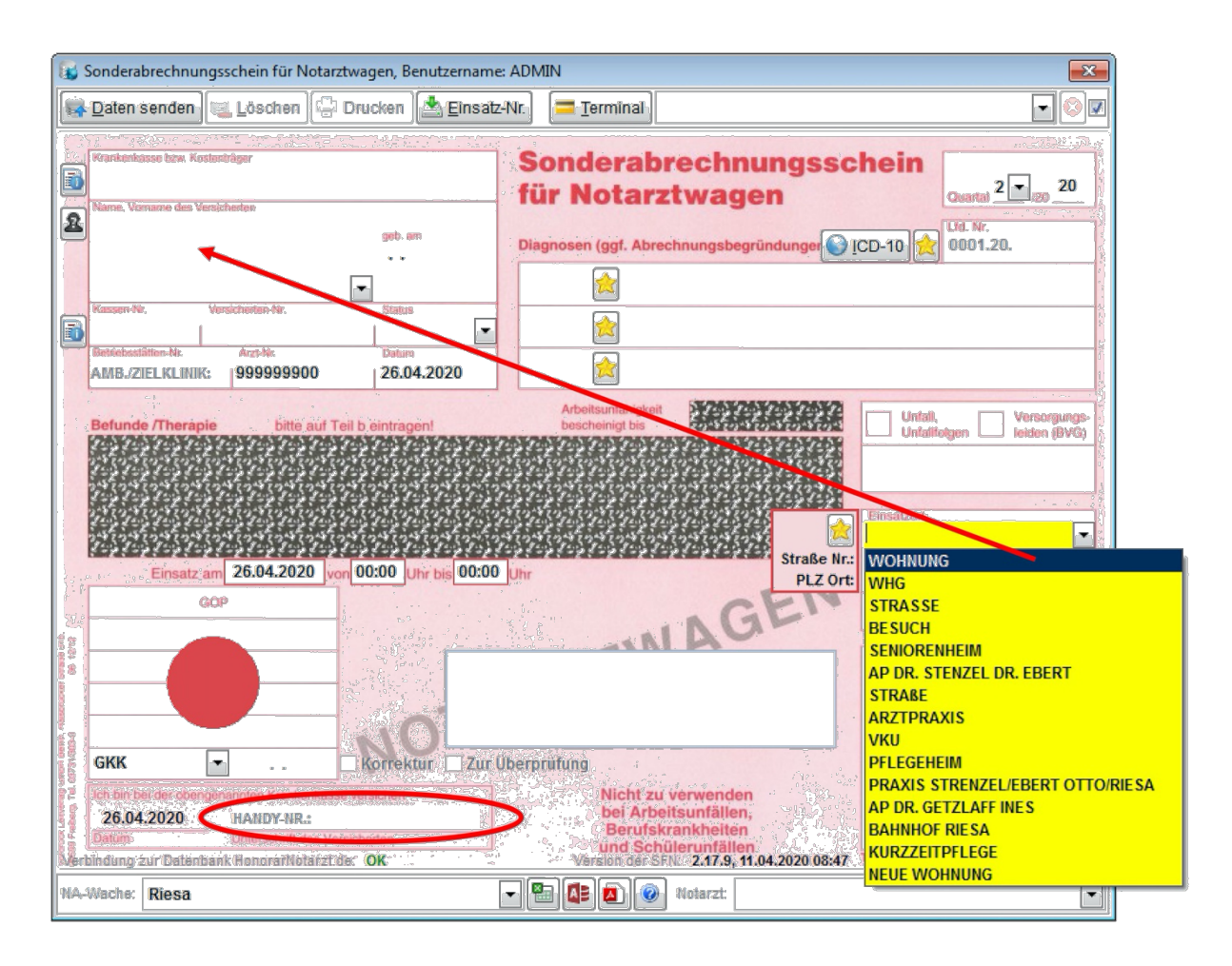

*Abbildung 9: Ausfüllen des Sonderabrechnungsscheins*

- Wählen Sie bitte den Einsatzort (in der Regel "Wohnung") sowie alle weiteren Daten aus. Die mit allen Daten werden automatisch aus dem Hauptfeld von links oben nach rechts unten übernommen.
- Gehen Sie bitte beim Ausfüllen des Scheines immer systematisch mit Patientendaten beginnend bis zu der Einsatznummer vor. Bewegen Sie sich vorwärts immer mit der Enter-Taste und springen Sie bitte nicht quer durch das gesamte Formular.
- Sollte sich bei der Datenübertragung vom Kartenlesegerät ORGA 930M auf unseren PC eine Fehler-Meldung zeigen, machen Sie davon am besten sofort einen Screenshot oder ein Foto mit Ihrem eigenen Handy und senden Sie es umgehend an mich weiter. Falls möglich, rufen Sie bitte ebenfalls an.
- **WICHTIG**: Bei der Übergabe muss das Kartenlesegerät muss geleert sein. Das bedeutet, dass bis dahin alle Patientendaten an den PC übertragen sein müssen und keine Daten im ORGA-Gerät verbleiben dürfen.
- Tragen Sie die Einsätze bitte möglichst am gleichen Tag im System ein. Das im Sonderabrechnungsschein digital angegebene Einsatzdatum muss 1:1 identisch mit dem Einsatzdatum auf dem Papier sein. Wenn Sie Einsätze am gleichen Tag in das System übertragen, kommt es hierbei zu keinerlei Problemen.
- Achten Sie bei der Datenübertragung darauf, dass die Daten des digitalen Sonderabrechnungsscheins für Notarztwagen mit den Angaben desselbigen in Papierform übereinstimmen.

### **Abschließend zusammengefasst**

Das Problem mit der USB-Schnittstelle ist dem Hersteller, Firma Ingenico.com, schon länger bekannt und sollte spätestens im Sommer 2020 mit dem nächsten Software-Update behoben sein. **Für unsere tägliche Arbeit ist es unerlässlich, dass der Akku stets vollständig geladen ist.** Bitte denken Sie immer daran die Akkus der Kartenlesegeräte regelmäßig ausreichend zu laden, um die Datenübertragung per USB zu gewährleisten. Bei zu geringem Akkustand geht im Gerät die Auswahl der Schnittstelle (USB) zum Computer verloren. In diesem Fall müssen Sie den Akku erst ausreichend aufladen und dann die Schnittstelle erneut über das Menü auswählen. Anderenfalls wird das Gerät nicht vom Computer erkannt. Die Schnittstelle erreichen Sie über: Menü >> Einstellungen >> Schnittstelle >> Auswahl >> USB >> Taste "Bestätigen" drücken (siehe Schritte 1 – 5 unter Punkt "C. Überprüfen der Schnittstelle zur Datenübertragung").

Unabhängig davon bemüht sich auch unsere IT-Abteilung das Problem unabhängig vom Hersteller zu beheben. Ich bitte Sie um Ihr Verständnis und weiterhin um eine sorgfältige sowie vollständige Dokumentation der Patientendaten, welche wir zukünftig zwangsläufig häufiger und detaillierter überprüfen müssen.

**Mit dem Kartenlesegerät und Kabel ist ein zuverlässiger Datentransfer durch schlüssigen Kontakt von Stecker und Buchse sichergestellt.** 

**Nur durch pflegliche Behandlung gelingt dies auch auf Dauer.**

**Korrektes Zusammenstecken wie im Piktogramm gezeigt und nach Gebrauch durch vorsichtiges Entfernen des Steckers bei gehaltenem Drücken der grauen Taste, um die Klammern des Steckers zu lösen. Erst jetzt kann der Stecker schadenfrei entfernt werden.**

**Bitte nicht unkontrolliert dran ziehen und auch die Abnutzung, Wackelkontakt achten und wenn rechtzeitig Bescheid sagen!**

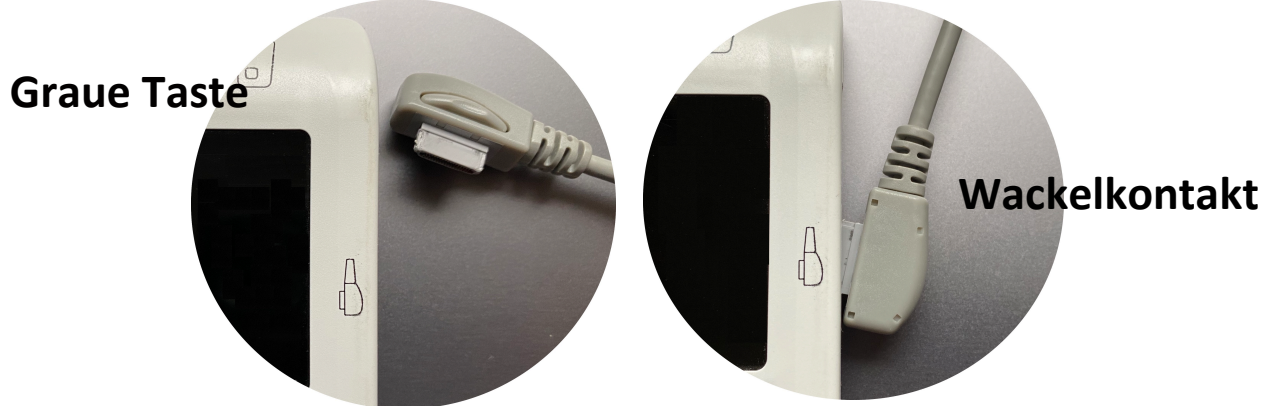

**Abgenutzte Stecker rechtzeitig wahrnehmen!** 

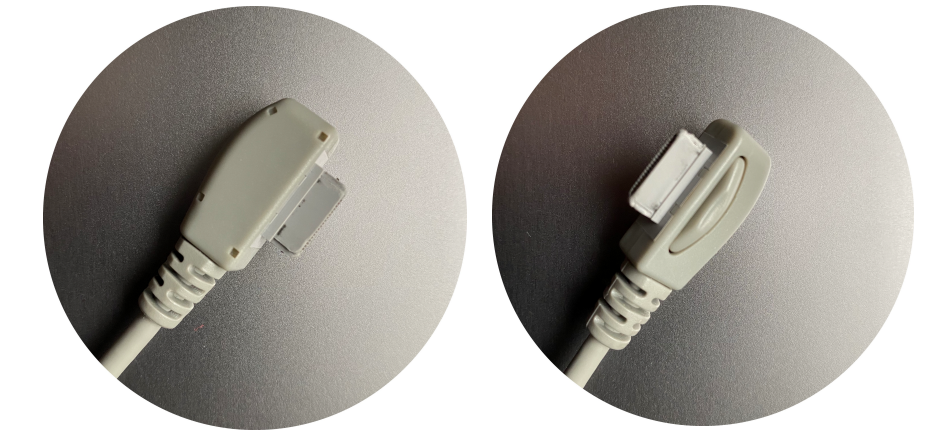